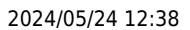

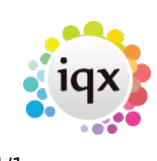

## **To search the database:**

- Set the criteria in the top margin, such as **department** for candidates, or whether you want to search for **Temps**, **Perms** or **Both**.
- Select **Hints** to show the headlines of the two areas that criteria can be placed in and click on the **Criteria** button.
- The Questionnaire appears for the Department you selected, above base data fields. **Double click** or **drag-and-drop** to select the criteria and select skills from the drop down lists.
- Click on the **Search** button to find that records that match the criteria you selected.

**All of** means that the records must have these codes to be included in the search results. Any of means that the records must have at least one of these codes.

[Saving People Search results](https://iqxusers.co.uk/iqxhelp/doku.php?id=ug9-3). [Saving Search criteria.](https://iqxusers.co.uk/iqxhelp/doku.php?id=ug9-5) [Search results and bookings.](https://iqxusers.co.uk/iqxhelp/doku.php?id=ug9-6) [Searching for vacancies from a candidate record](https://iqxusers.co.uk/iqxhelp/doku.php?id=ug9-7). [Looking for records / Keyname look-up](https://iqxusers.co.uk/iqxhelp/doku.php?id=ug9-9). [When building a search in IQX, you can put the criteria on the left or the right hand side of the screen.](http://www.iqxusers.co.uk/iqxhelp/doku.php?id=faq8-01)

Back to [Online User Guide](http://www.iqxusers.co.uk/iqxhelp/doku.php?id=1_online_user_guide) Back to [Searching](https://iqxusers.co.uk/iqxhelp/doku.php?id=ug9-00)

From: <https://iqxusers.co.uk/iqxhelp/> - **iqx**

Permanent link: **<https://iqxusers.co.uk/iqxhelp/doku.php?id=ug9-1&rev=1394540939>**

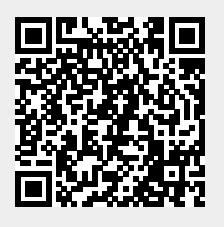

Last update: **2017/11/16 21:59**